# **Anexo V – MANUALES DE USUARIO**

Trabajo de Fin de Grado

Ingeniería Informática

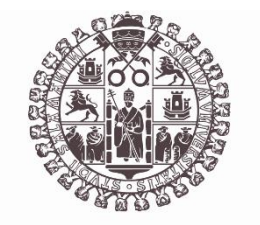

# **VNiVERSiDAD D SALAMANCA**

Septiembre de 2023

Autor

Luis Prada Rodrigo

Tutores

Roberto Therón Sánchez

Luis Martín Liras

Nicolás García Martín

### Índice

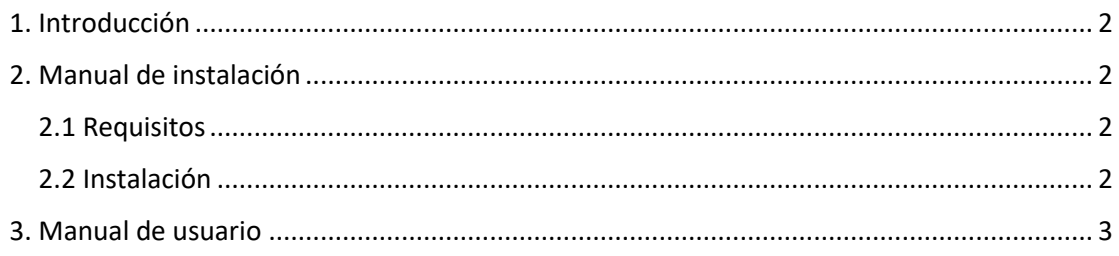

## <span id="page-1-0"></span>1. Introducción

En este documento se incluyen las instrucciones de uso e instalación del proyecto orientado al usuario final. También contiene los requisitos mínimos que deben cumplir los dispositivos para su instalación.

## <span id="page-1-1"></span>2. Manual de instalación

En este apartado se recogen los requisitos mínimos del proyecto junto con las instrucciones para su instalación.

### <span id="page-1-2"></span>2.1 Requisitos

• Ordenador con un sistema operativo Windows 10 o 11.

#### <span id="page-1-3"></span>2.2 Instalación

Para instalar el proyecto habrá que seguir los siguientes pasos.

• Obtener el código del repositorio de Gitlab:

#### *git clone https://gitlab.com/HP-SCDS/Observatorio/2022- 2023/therealcodewars/usal-therealcodewars.git*

• Instalar Msys2 en Windows desde la [página oficial](https://www.msys2.org/) y posteriormente instalar los siguientes paquetes:

> *pacman -S mingw-w64-x86\_64-sqlite3 pacman -S mingw-w64-x86\_64-make pacman -S mingw-w64-x86\_64-cmake pacman -S mingw-w64-x86\_64-gcc*

• Para facilitar la instalación, añadir {dirección}/msys64/mingw64/bin a la variable PATH.

• Abrir en una terminal (símbolo del sistema) la raíz del proyecto. Ejecutar lo siguiente:

```
cd code
mkdir build
cd build
cmake -G "MinGW Makefiles" ..
cmake --build .
```
Una vez completados los pasos anteriores, se habrá generado 'TheRealCodeWars.exe' en la carpeta build. Si se quiere probar a ejecutar partidas, será necesario también tener [Python](https://www.python.org/downloads/) instalado y añadido al PATH (los bots están escritos en Python).

Para añadir al PATH, cuando se ejecute el instalador se debe marcar la casilla de "Add python.exe to PATH" como en la Figura 1.

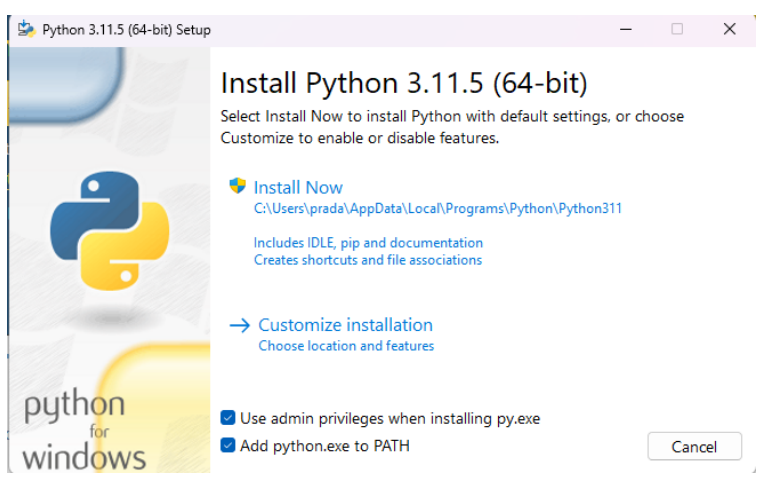

*Figura 1. Instalar Python*

## <span id="page-2-0"></span>3. Manual de usuario

Para ejecutar el proyecto, se puede pulsar dos veces en el ejecutable 'TheRealCodeWars.exe' generado en el apartado anterior o, si se tienen varias direcciones IP y se quiere poner una en concreto para el servidor, se puede ejecutar desde la terminal de la siguiente forma:

#### *.\TheRealCodeWars.exe --ip 192.168.0.13*

Por defecto se ejecuta con la IP 0.0.0.0

Una vez ejecutado, se puede acceder a la página web desde el navegador escribiendo localhost como en la Figura 2.

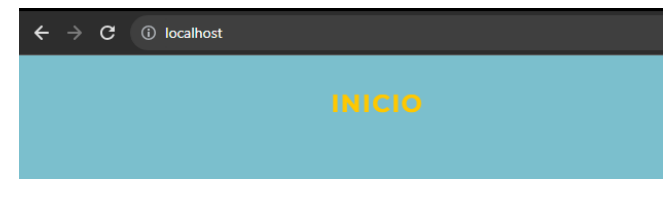

*Figura 2. Acceder a la página.*

Una vez en esa página, si se crea un usuario cualquiera, se podrá acceder a la página principal de los usuarios y desde ella a un tutorial. En el tutorial se explica el juego, cómo programar y subir un bot a la página y cómo crear partidas.

Para subir código, bastará con acceder al apartado de administra tu código en la página principal del usuario. Este llevará a una página como la de la Figura 3, pero si es la primera vez que se accede, no habrá código ya subido.

Una vez allí, se podrá elegir un archivo haciendo click en el botón de seleccionar archivo. Si el archivo es de Python, permitirá la subida (Figuras 4 y 5).

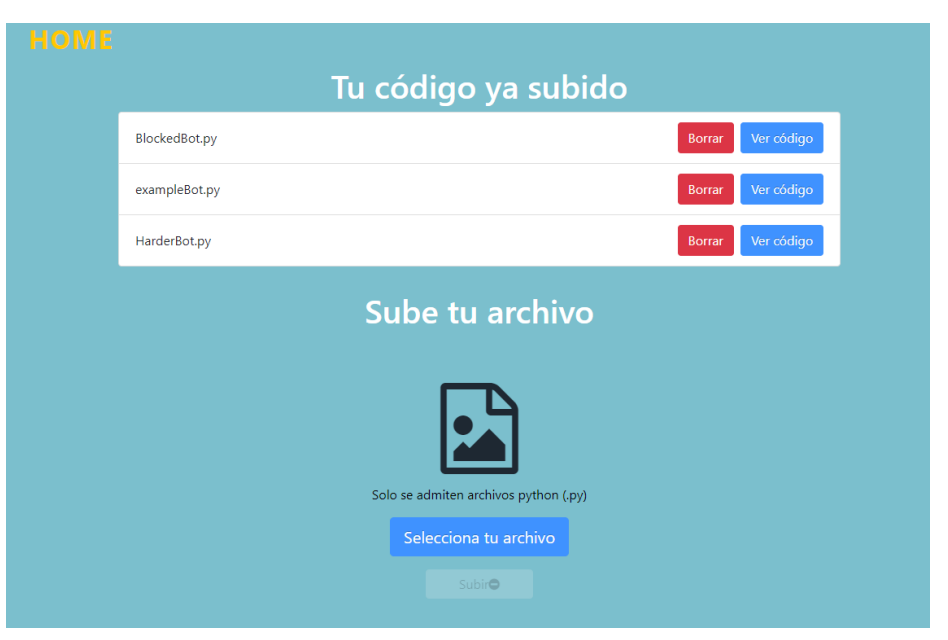

*Figura 3. Administra tu código*

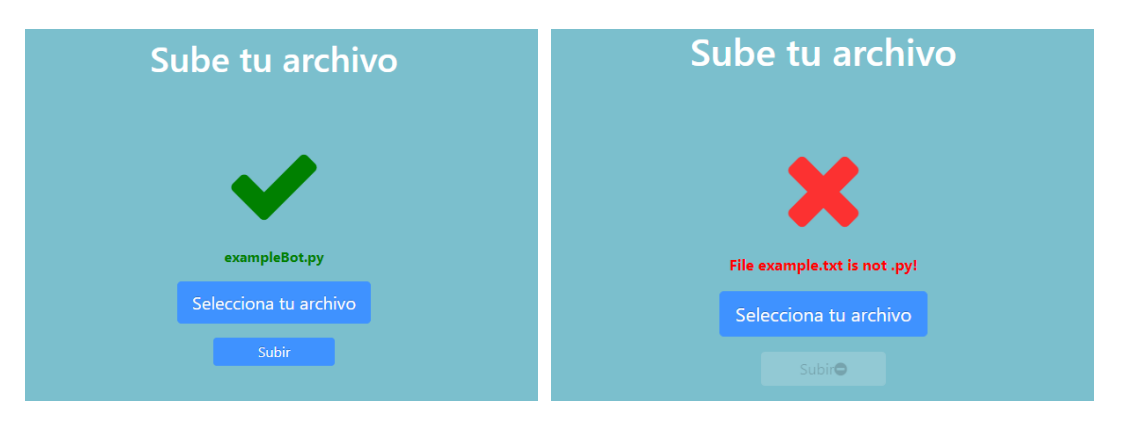

*Figura 4. Subir fichero .py Figura 5. Subir fichero NO .py*

Para crear una partida, se puede acceder a crear partida desde la página principal del usuario. Esto hará que se abra una página como la de la Figura 6, en la cual habrá que seleccionar los usuarios que participarán, los códigos de cada usuario, el mapa y las rondas. Una vez seleccionado, si se pulsa en crear partida, la partida empezará y se redirigirá al usuario a la página en la que se puede observar en tiempo real la partida (Figura 7).

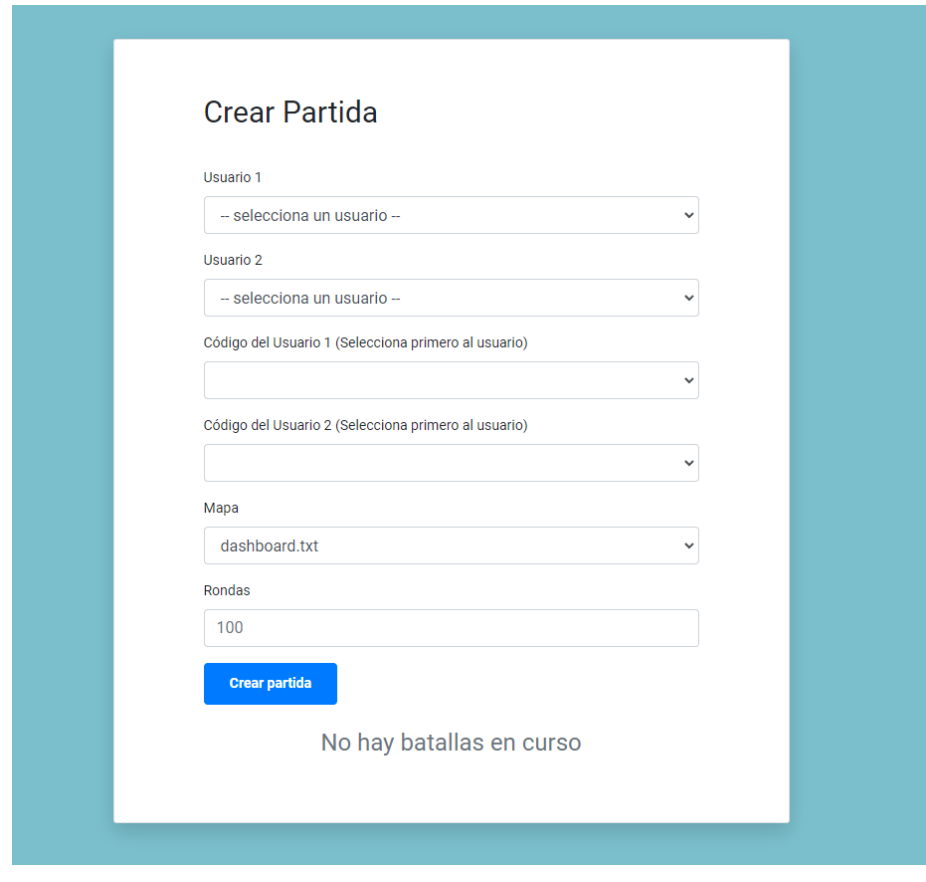

*Figura 6. Crear partida*

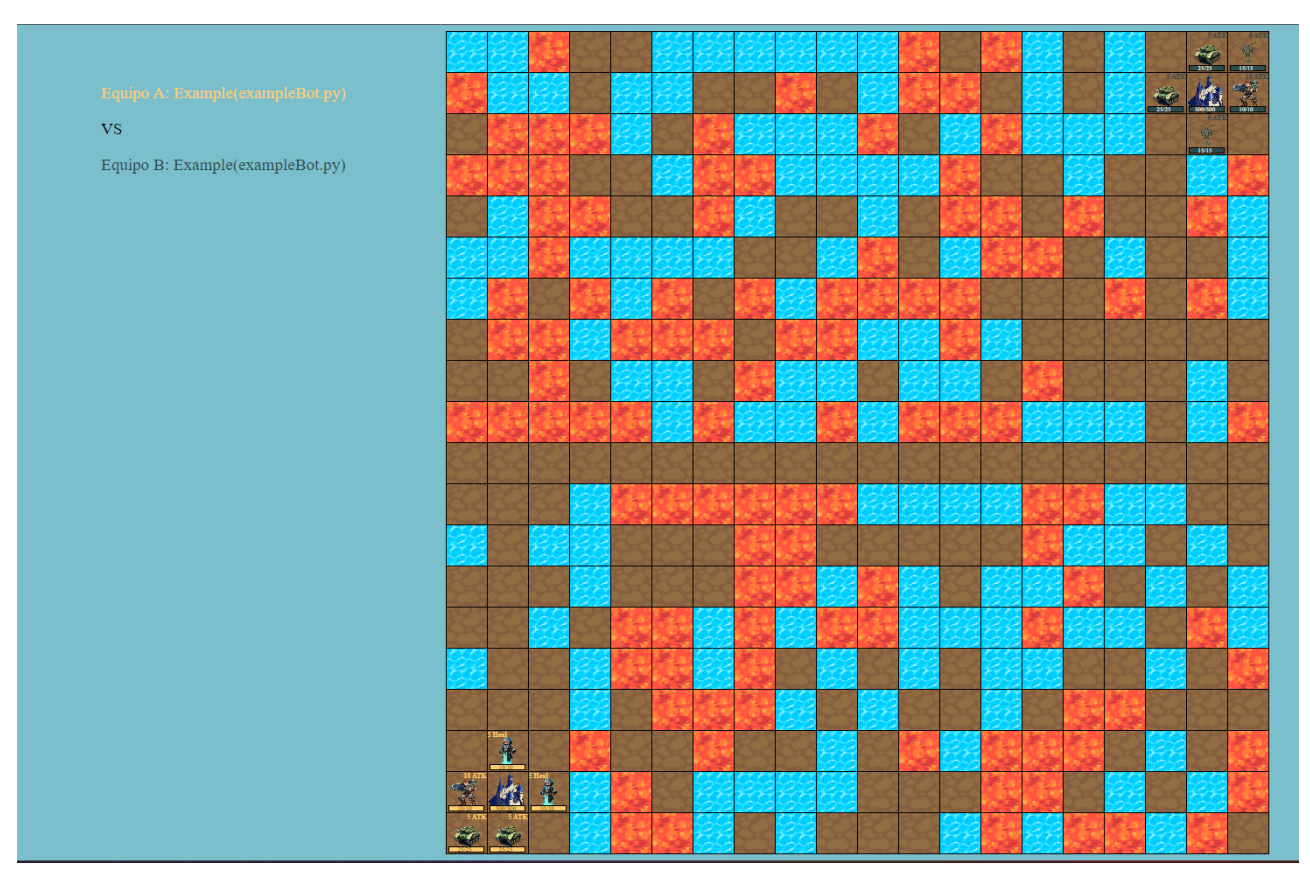

*Figura 7. Observar la partida*

Cuando la partida termine, la página se actualizará mostrando el equipo ganador y un botón para volver a inicio como en la Figura 8.

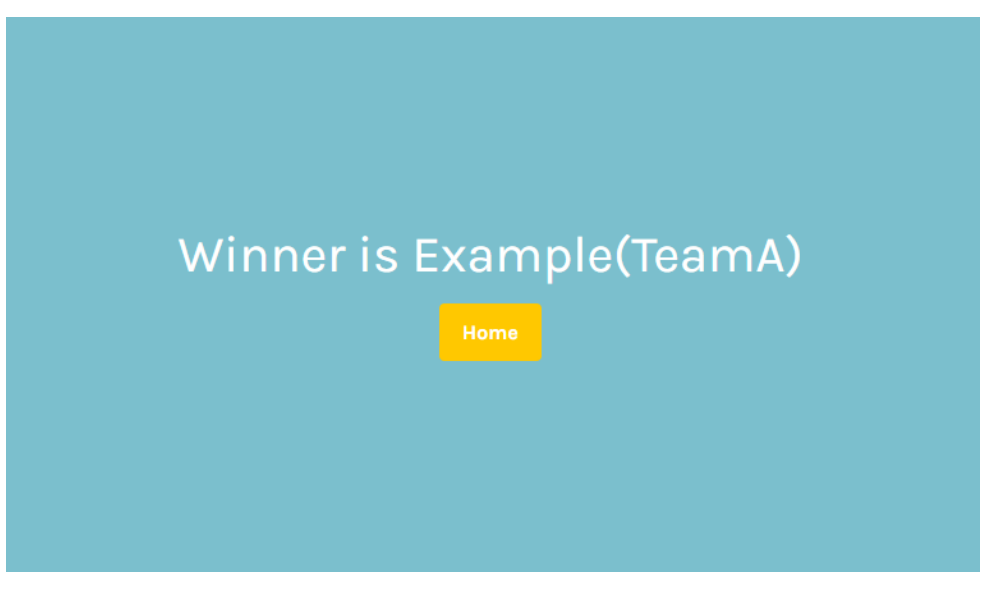

*Figura 8. Fin de la partida*